## **Attachment 2: Summer Genetics Institute Alumni Survey Screen Shots**

Login prompt immediately upon navigating to https://public.od.nih.gov/NINR-SGI

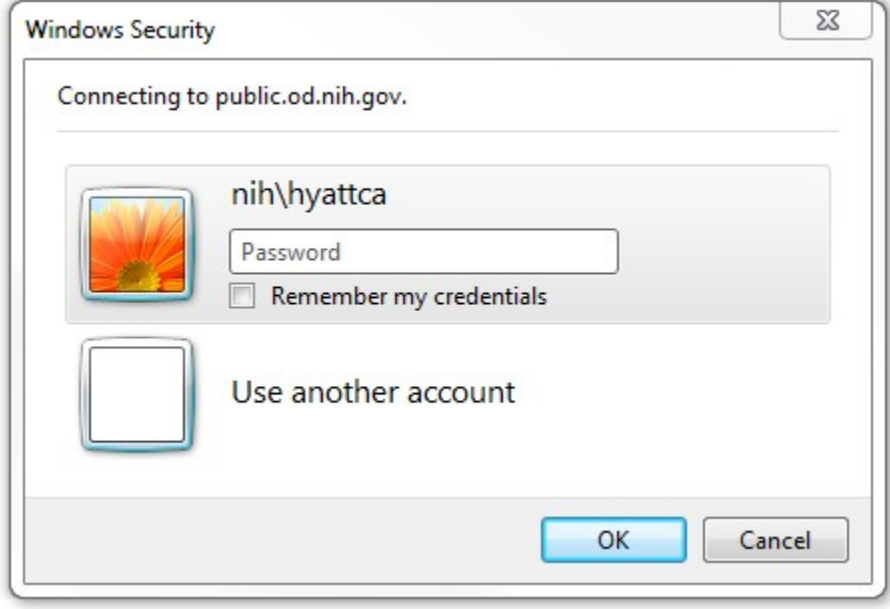

## Site entry page after successful login

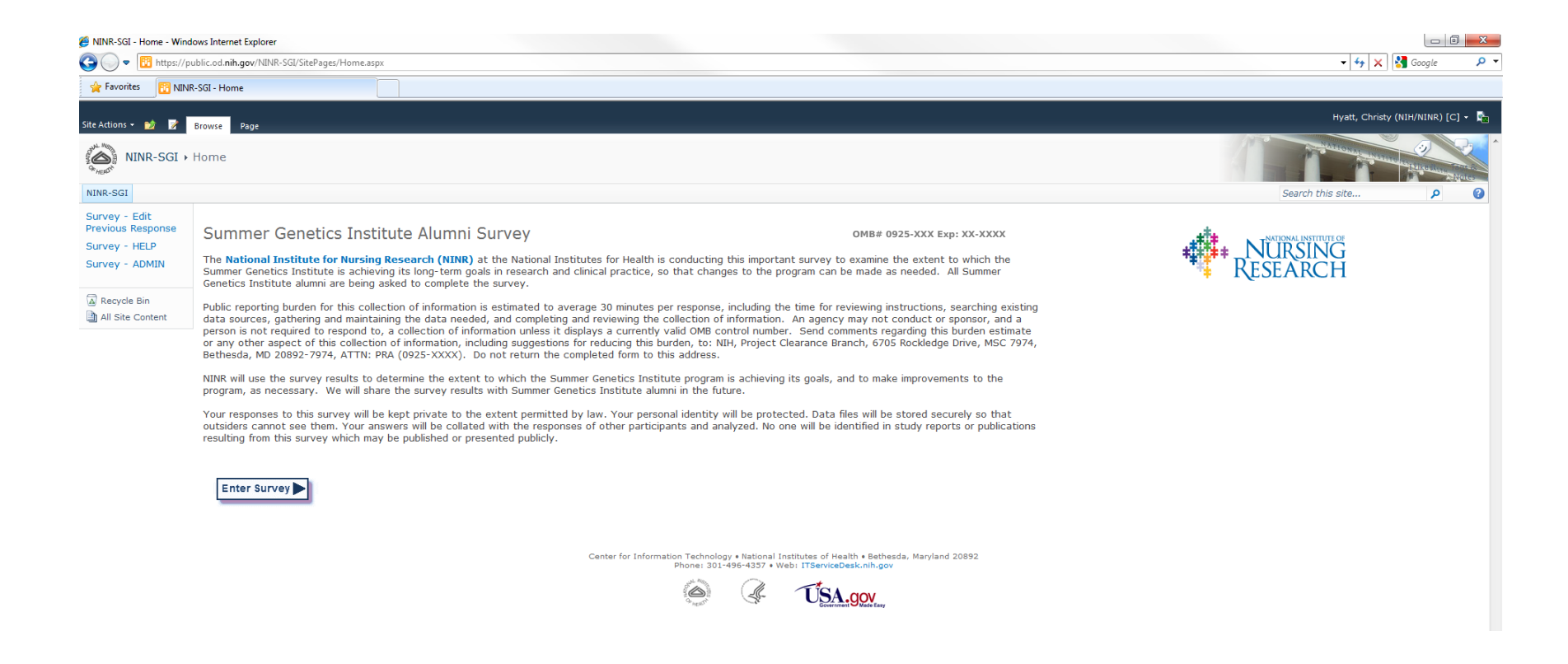

 $\triangleright$  Help page pop-up after choosing Survey - HELP from left navigation menu

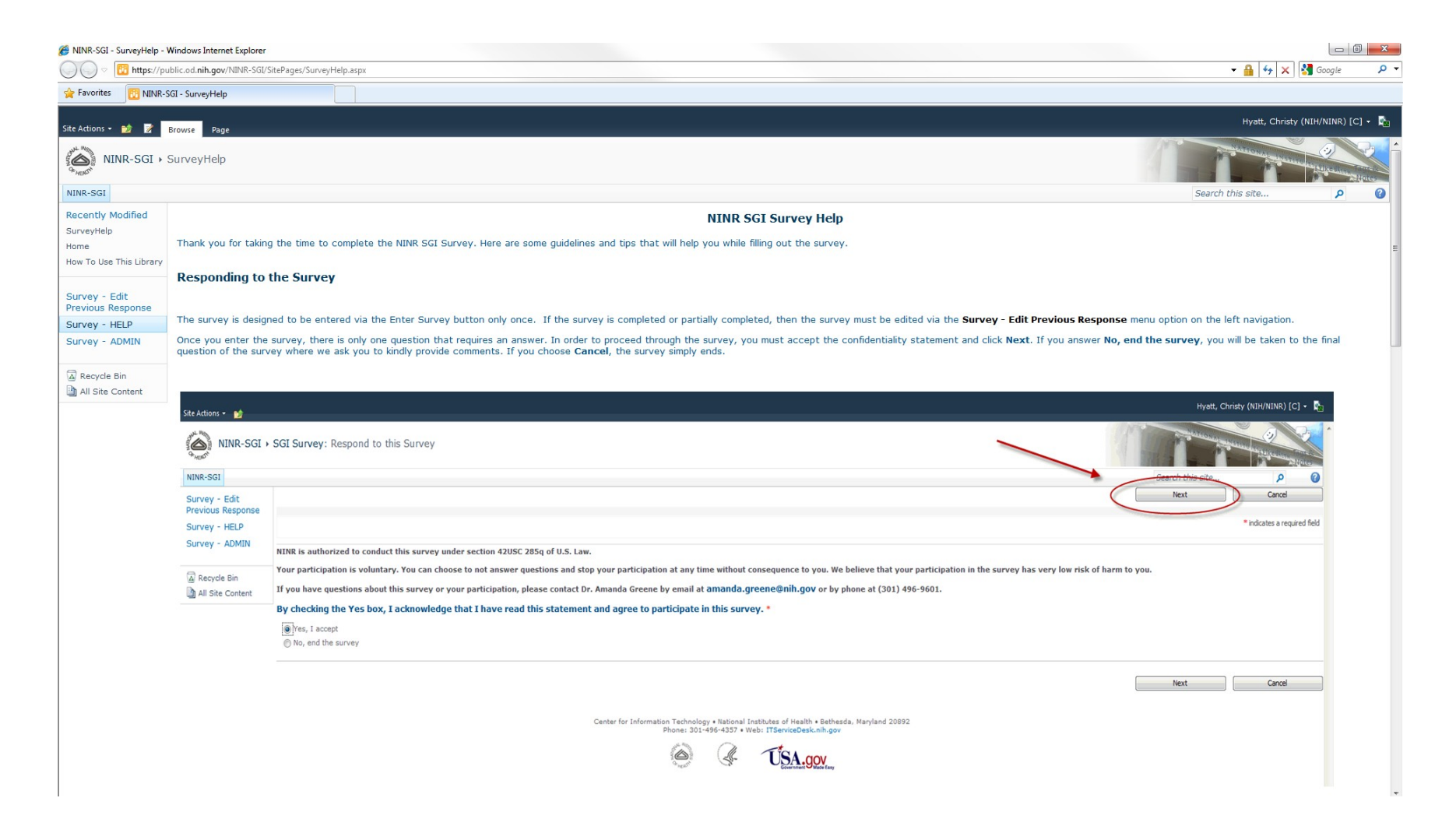

- $\triangleright$  Enter survey after choosing Enter Survey button on site entry page
- $\triangleright$  First step is to agree to participate in the survey
- $\triangleright$  If Yes is chosen, the first page of questions is displayed
- $\triangleright$  If No is chosen, participant is directed to the last question of the survey asking for additional comments

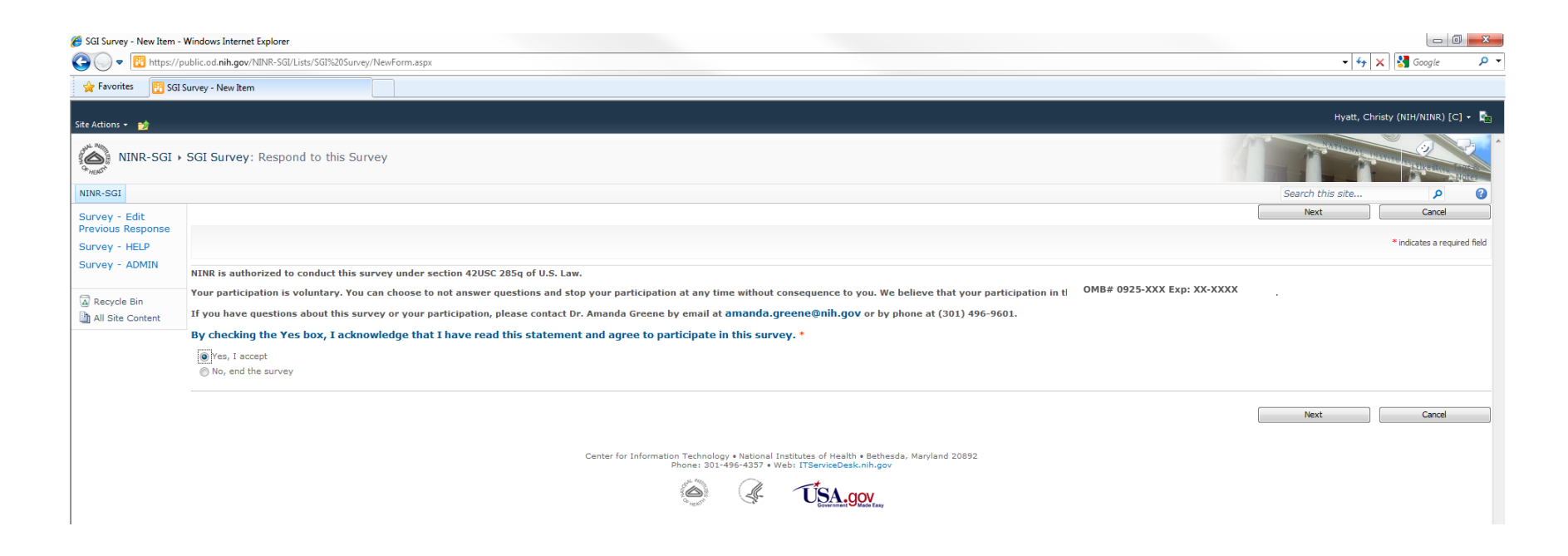

- $\triangleright$  If participant chooses Cancel at any time during the survey, a pop-up message is displayed
- $\triangleright$  If participant chooses OK, the responses are deleted and the participant is take to the survey thank you and completion page
- If participant chooses Cancel, the responses are saved and the participant is take to the survey thank you and completion page with a partially completed survey that can be completed at a later time

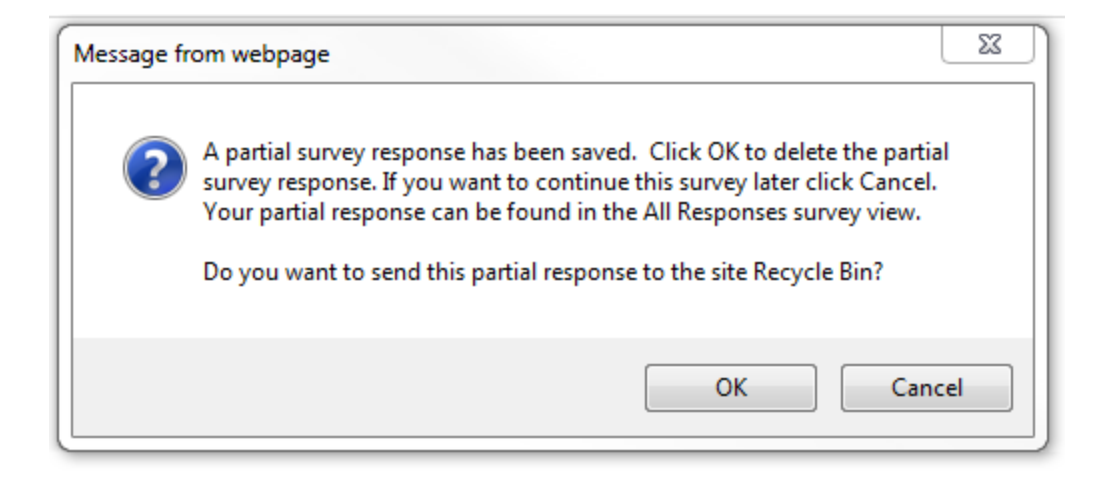

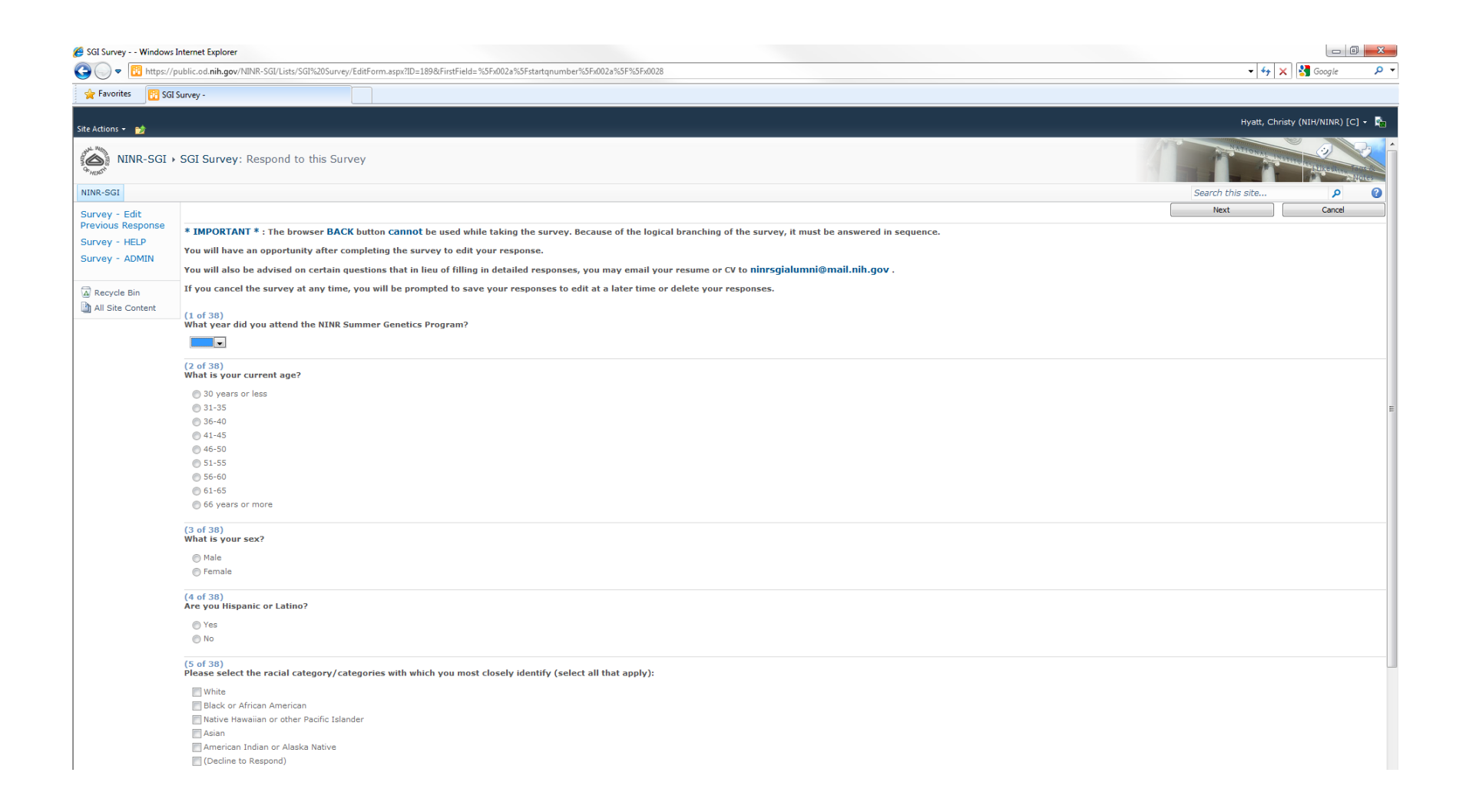

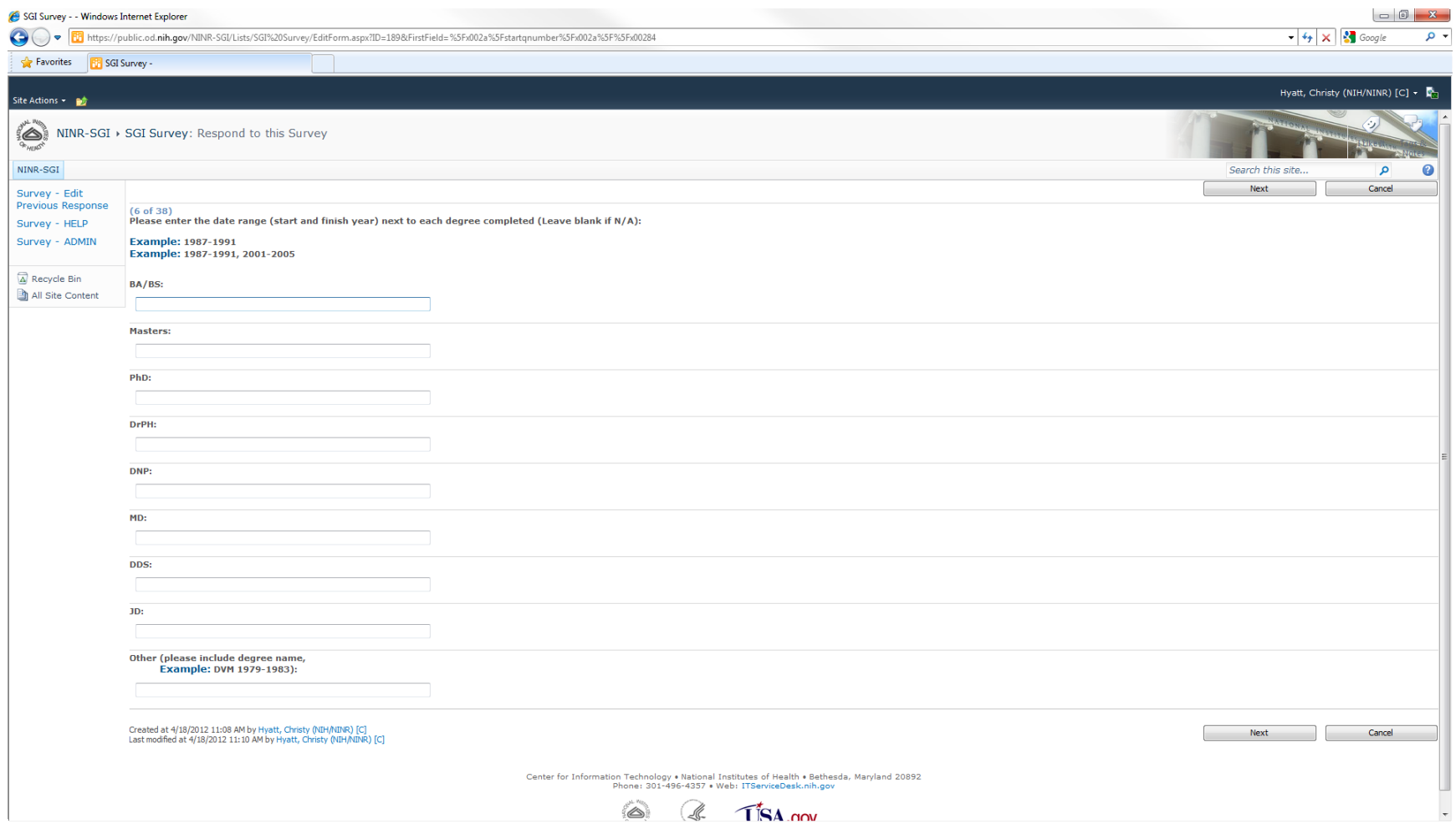

![](_page_7_Picture_8.jpeg)

![](_page_8_Picture_10.jpeg)

![](_page_9_Picture_1.jpeg)

![](_page_10_Picture_1.jpeg)

- $\triangleright$  Next page of questions, choose Next button when ready to continue with survey
- > This page of questions is reached as a result of branching logic if the answer to question 15 on the previous screen was Yes
- $\triangleright$  If the answer to question 15 on the previous screen was No, these questions would be skipped and questions starting at number 16 would be displayed

![](_page_11_Picture_24.jpeg)

![](_page_12_Picture_1.jpeg)

- $\triangleright$  Next page of questions, choose Next button when ready to continue with survey
- > This page of questions is reached as a result of branching logic if the answer to question 16 on the previous screen was any value greater than zero
- $\triangleright$  If the answer to question 16 on the previous screen was zero, this question would be skipped and questions starting at number 17 would be displayed

![](_page_13_Picture_3.jpeg)

![](_page_14_Picture_1.jpeg)

- $\triangleright$  Next page of questions, choose Next button when ready to continue with survey
- > This page of questions is reached as a result of branching logic if the answer to question 17 on the previous screen was any value greater than zero
- $\triangleright$  If the answer to question 17 on the previous screen was zero, these questions would be skipped and questions starting at number 18 would be displayed

![](_page_15_Picture_27.jpeg)

![](_page_16_Picture_13.jpeg)

![](_page_17_Picture_1.jpeg)

![](_page_17_Picture_2.jpeg)

- $\triangleright$  Next page of questions, choose Next button when ready to continue with survey
- This page of questions is reached as a result of branching logic if the answer to question 22 on the previous screen was Yes
- If the answer to question 22 on the previous screen was No, these questions would be skipped and questions starting at number 23 would be displayed

![](_page_18_Picture_23.jpeg)

![](_page_19_Picture_1.jpeg)

- $\triangleright$  Next page of questions, choose Next button when ready to continue with survey
- This page of questions is reached as a result of branching logic if the answer to question 23 on the previous screen was Yes
- If the answer to question 23 on the previous screen was No, these questions would be skipped and questions starting at number 24 would be displayed

![](_page_20_Picture_21.jpeg)

![](_page_21_Picture_1.jpeg)

![](_page_21_Picture_2.jpeg)

- $\triangleright$  Next page of questions, choose Next button when ready to continue with survey
- This page of questions is reached as a result of branching logic if the answer to question 24 on the previous screen was Yes
- $\triangleright$  If the answer to question 24 on the previous screen was No, these questions would be skipped and questions starting at number 25 would be displayed

![](_page_22_Picture_3.jpeg)

![](_page_23_Picture_1.jpeg)

Center for Information Technology . National Institutes of Health . Bethesda, Maryland 20892<br>Phone: 301-496-4357 . Web: ITServiceDesk.nih.gov

![](_page_23_Picture_3.jpeg)

- $\triangleright$  Next page of questions, choose Next button when ready to continue with survey
- This page of questions is reached as a result of branching logic if the answer to question 25 on the previous screen was Yes
- If the answer to question 25 on the previous screen was No, these questions would be skipped and questions starting at number 26 would be displayed

![](_page_24_Picture_25.jpeg)

![](_page_25_Picture_1.jpeg)

Center for Information Technology • National Institutes of Health • Bethesda, Maryland 20892<br>Phone: 301-496-4357 • Web: ITServiceDesk.nih.gov

![](_page_25_Picture_3.jpeg)

- $\triangleright$  Next page of questions, choose Next button when ready to continue with survey
- This page of questions is reached as a result of branching logic if the answer to question 26 on the previous screen was Yes
- $\triangleright$  If the answer to question 26 on the previous screen was No, these questions would be skipped and questions starting at number 27 would be displayed

![](_page_26_Picture_25.jpeg)

![](_page_27_Picture_1.jpeg)

Center for Information Technology • National Institutes of Health • Bethesda, Maryland 20892<br>Phone: 301-496-4357 • Web: ITServiceDesk.nih.gov

![](_page_27_Picture_3.jpeg)

- $\triangleright$  Next page of questions, choose Next button when ready to continue with survey
- This page of questions is reached as a result of branching logic if the answer to question 27 on the previous screen was Yes
- If the answer to question 27 on the previous screen was No, these questions would be skipped and questions starting at number 28 would be displayed

![](_page_28_Picture_23.jpeg)

![](_page_29_Picture_1.jpeg)

- $\triangleright$  Next page of questions, choose Next button when ready to continue with survey
- This page of questions is reached as a result of branching logic if the answer to question 28 on the previous screen was Yes
- If the answer to question 28 on the previous screen was No, these questions would be skipped and questions starting at number 29 would be displayed

![](_page_30_Picture_21.jpeg)

![](_page_31_Picture_1.jpeg)

- $\triangleright$  Next page of questions, choose Next button when ready to continue with survey
- This page of questions is reached as a result of branching logic if the answer to question 29 on the previous screen was Yes
- If the answer to question 29 on the previous screen was No, these questions would be skipped and questions starting at number 30 would be displayed

![](_page_32_Picture_21.jpeg)

![](_page_33_Picture_1.jpeg)

- $\triangleright$  Next page of questions, choose Next button when ready to continue with survey
- This page of questions is reached as a result of branching logic if the answer to question 30 on the previous screen was anything but "I do not have a clinical practice"
- If the answer to question 30 on the previous screen was "I do not have a clinical practice", this question would be skipped and questions starting at number 31 would be displayed

![](_page_34_Picture_25.jpeg)

![](_page_35_Picture_1.jpeg)

![](_page_36_Picture_1.jpeg)

![](_page_37_Picture_1.jpeg)

 $\triangleright$  Final page of questions, choose Finish button when ready to submit survey

![](_page_38_Picture_1.jpeg)

- $\triangleright$  Survey thank you and completion page
- $\triangleright$  Also page after choosing Survey Edit Previous Response from left navigation menu
- $\triangleright$  Participant may choose to edit the response

![](_page_39_Picture_3.jpeg)

- $\triangleright$  Survey view response page
- $\triangleright$  Page after clicking on View Response on previous page
- $\triangleright$  Clicking on Edit Response will take the participant through the survey pages again

![](_page_40_Picture_22.jpeg)

- $\triangleright$  Survey admin page
- Page and left navigation menu option is only visible/accessible by SharePoint owners and Designers
- Clicking on Export Data allows the NINR admin to export all survey responses to an Excel spreadsheet
- Clicking on Settings/Survey Settings allows the NINR admin to edit the survey structure and questions

![](_page_41_Picture_23.jpeg)